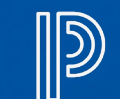

### **PowerSchool**

# *SETTING UP YOUR PARENT PORTAL ACCOUNT*

**The PowerSchool Parent Portal replaces Home Access Center and the eSchoolPlus Family App. It provides parents/guardians with real-time access to attendance, grades, schedules, homeroom assignments and other information. Starting this year, you will find report cards in the PowerSchool Parent Portal. The PowerSchool Parent Portal is available for all K-12 families, including those whose children are enrolled in the South Park Cyber Academy. Parents/guardians are responsible for creating their own Parent Portal account and linking their child(ren) to their account. This process should be done on**

#### **STEP ONE**

**Visit the PowerSchool Parent Portal (Click Here). A link can be found at the top of sparksd.org and on every school website. The address is sparksd.powerschool.com.**

#### **STEP TWO**

**Once you are at the Parent Portal, click the "Create Account" tab then the "Create Account" button.**

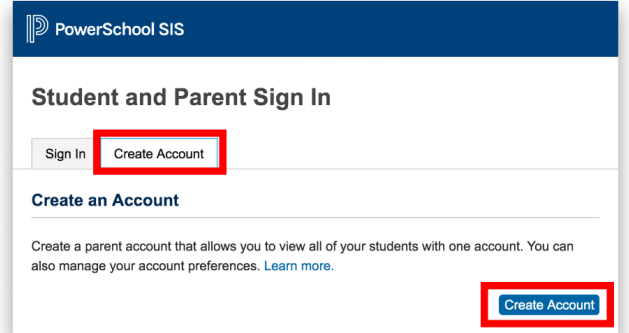

#### **STEP THREE**

**Enter your first name, last name, and email address. Create your desired username. Create your account password.**

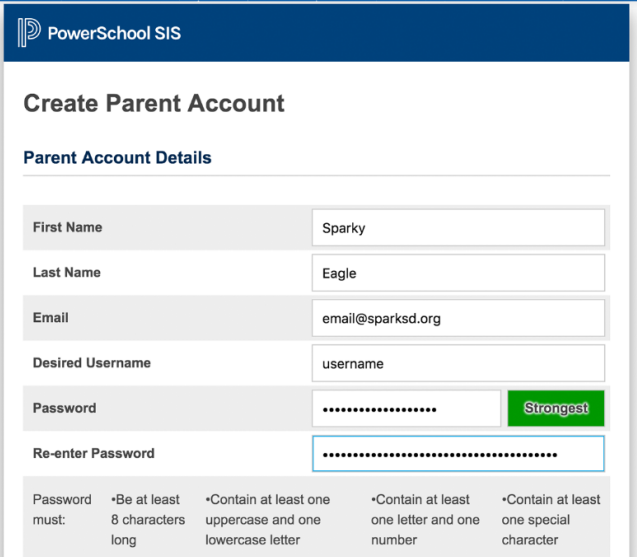

**Questions about the PowerSchool Parent Portal? Contact your child's school office.**

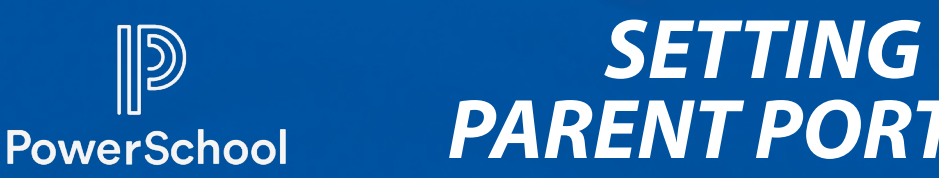

## *SETTING UP YOUR PARENT PORTAL ACCOUNT*

#### **STEP FOUR**

**Link your children to your one Parent Portal account. Enter the student's name, Access ID, Access Password and your relationship. Your child's Access ID and password were included in your Parent Portal welcome letter email. If you did not receive the welcome email, please contact your child's school office. New families enrolling after August 31, 2020 with receive information about setting up their account from their school office. If you need to link more than one child to your account, it is best to gather each child's Access ID and Access Password before beginning this process.**

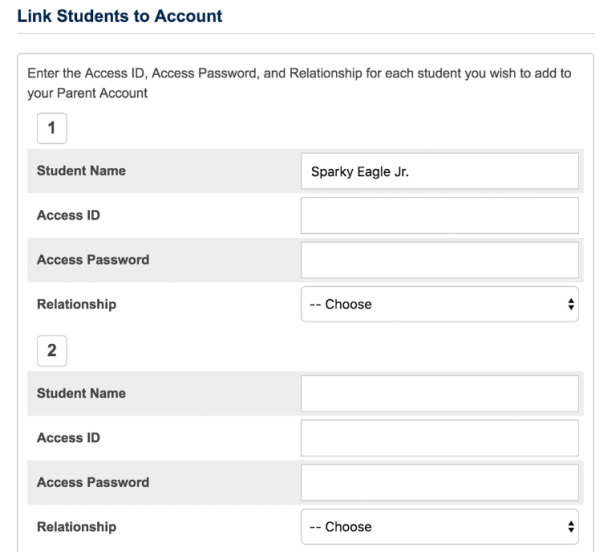

#### **STEP FIVE**

**Once you link your children to your Parent Portal account, click "enter" at the bottom of the form.**

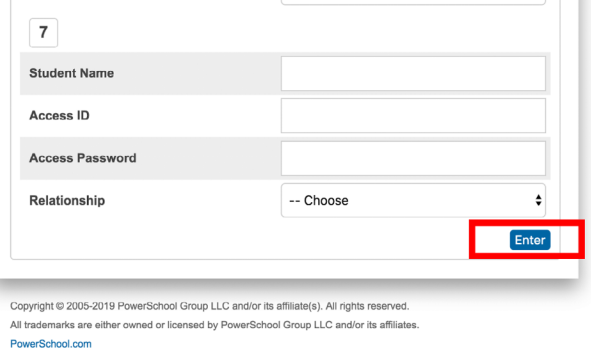

**You will need to verify your account when logging in for the first time.**